## **PROCEDIMIENTO PARA INCORPORAR ALUMNOS DESDE LA APLICACIÓN DOCENTE "DELPHOS", A LAS TABLAS DE LAS BASES DE DATOS DEL INP DELPHOS-INP V1**

Por **Marianmus** y **JLopezF** miembros del foro Administración para la Docencia Todo Pockect PC 23-9-2008

## **Manual Delphos-Inp V1.**

**Delphos-Inp** es el programa creado por **JLopezF** que nos permite pasar los datos desde la aplicación Delphos, de Castilla-La Mancha, a Inp. Para ello deberíamos tener creada en el PPC una base de datos inicial (aunque sea sin datos, al menos tiene que haber un grupo creado para que permita comenzar el proceso de exportación) y haberla exportado mediante **Inp > Base de datos > Exportar**; una vez incorporados los nuevos datos pasaremos a importarla con Inp.

## **ANTES DE COMENZAR: elementos necesarios**

1) Aplicación **Inp.** Si has llegado hasta aquí poco te podemos decir ya de la misma. Seguimos.

2)Microsoft **Access**. Es el programa de Microsoft para manejar bases de datos. No es gratuito y tendrás que tener una licencia para poder usarlo legalmente; no obstante, algunas comunidades autónomas han negociado acuerdos con Microsoft para que los profesores puedan emplear algunos de sus programas. Hasta ahora hemos probado distintas versiones de Access y en todas nos ha funcionado la aplicación.

3) Aplicación **Delphos-Inp V1**. Podemos descargar esta aplicación desde la página inicial donde se recogen todas las descargas relacionadas con el programa Inp (http://www.perezalvarez.es/node/15). En esta página nos encontraremos con un fichero llamado **Delphos-Inp V1.zip**. Está comprimido, con lo que necesitaremos un programa que lo descomprima. Son fáciles de encontrar (por ejemplo Winrar, Winzip, IZArc – gratuito-…). Si no lo tenemos ya, instalamos en el PC ese programa, seleccionamos el fichero **Delphos-Inp V1.zip**, hacemos doble clic y elegimos la opción de descomprimir o extraer; normalmente lo hará en la misma carpeta en la que está el fichero comprimido.

4) Tablas **datAlumnos.csv y datMatriculas.csv** procedentes de la aplicación Delphos. Es importante saber que estas tablas sólo se pueden obtener accediendo al sistema con un **perfil de equipo directivo**.

El resultado de descomprimir **Delphos-Inp V1.zip** será una carpeta en la que encontraremos el fichero **Delphos-Inp V1.exe.** 

## **PROCEDIMIENTO:**

Lo primero que hemos de hacer es instalar la aplicación. Para ello, hacemos doble clic en el fichero Delphos-Inp V1.exe. Seguimos las instrucciones de instalación y, una vez

culminado, quedará colocado un icono de acceso en el escritorio.

Ahora debemos ejecutar el Inp en el PPC e ir a **Inp >Base de Datos >Exportar**, con lo que se creará (en la misma carpeta del PPC en la que esté la aplicación) un subdirectorio llamado **ImpExp**, en el que se almacena un fichero TXT por cada tabla, en formato tabulado y con su nombre correspondiente.

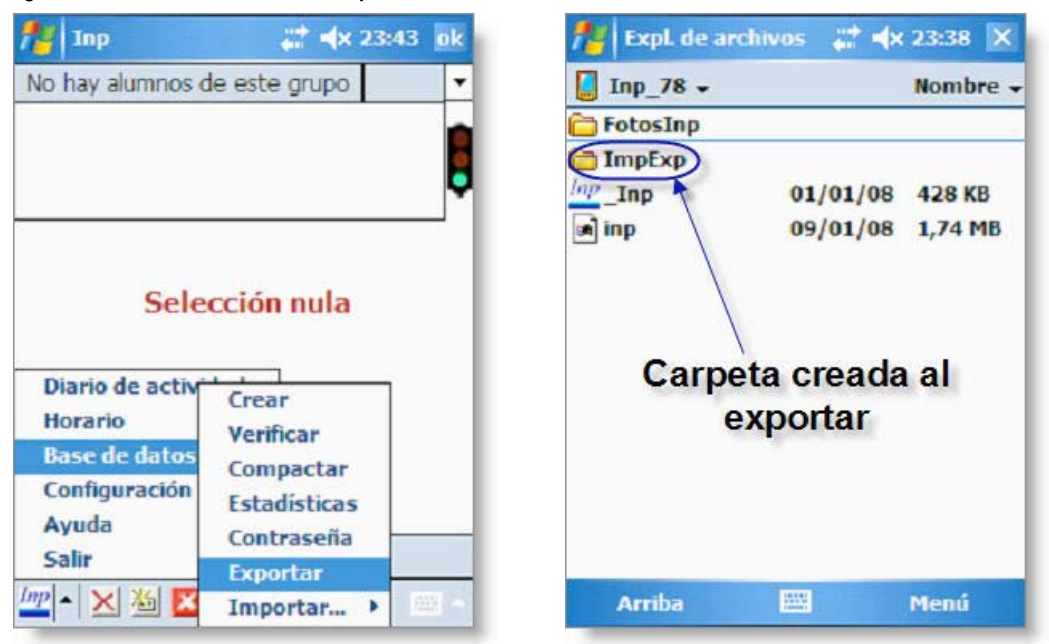

Una vez que tenemos creada la carpeta **ImpExp** la copiamos en el disco duro del PC a través del ActiveSync o cualquier otro procedimiento de comunicación con el Pocket PC.

Bien, una vez todo dispuesto, arrancamos la aplicación Delphos-Inp V1 en nuestro PC pulsando dos veces sobre el acceso directo del programa en el escritorio y nos aparece una pantalla como la siguiente:

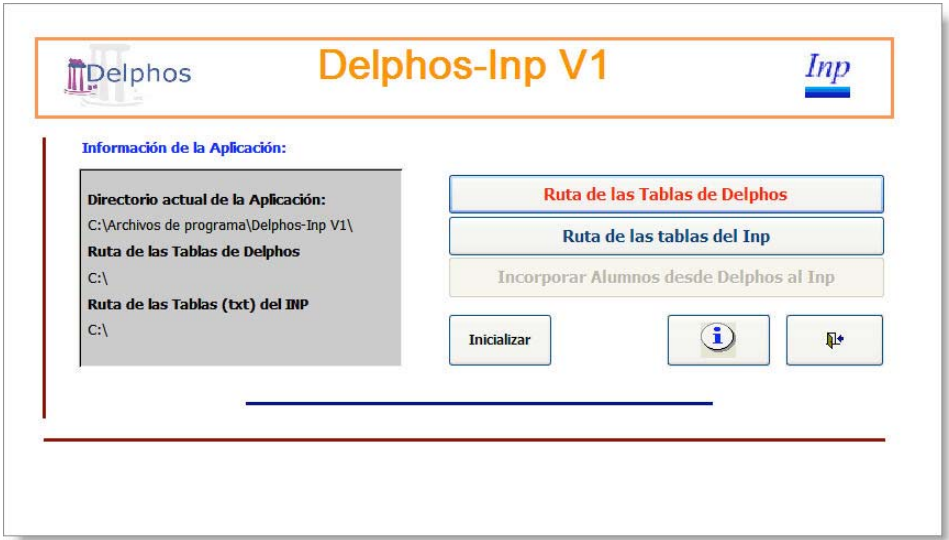

Pulsamos el Botón **Ruta de las Tablas de Delphos** (datAlumnos.csv y datMatriculas.csv) y seleccionaremos el directorio en el que se encuentran almacenadas dichas tablas (nos avisará en el caso de no encontrarlas).

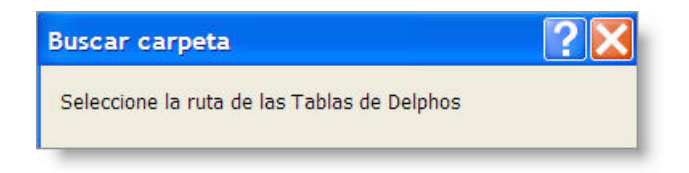

Pulsamos a continuación el Botón **Ruta de las tablas del Inp** y seleccionaremos el directorio en el que hemos guardado la carpeta **ImpExp**,que contiene los ficheros TXT tabulados.

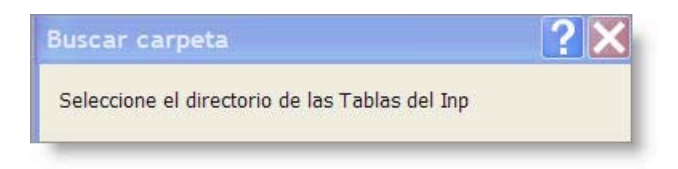

Observaremos que mientras no estén correctamente establecidas las rutas y localizados los archivos, no se activará el tercer botón que inicia la importación.

Pulsamos el botón **Incorporar alumnos desde Delphos al Inp** 

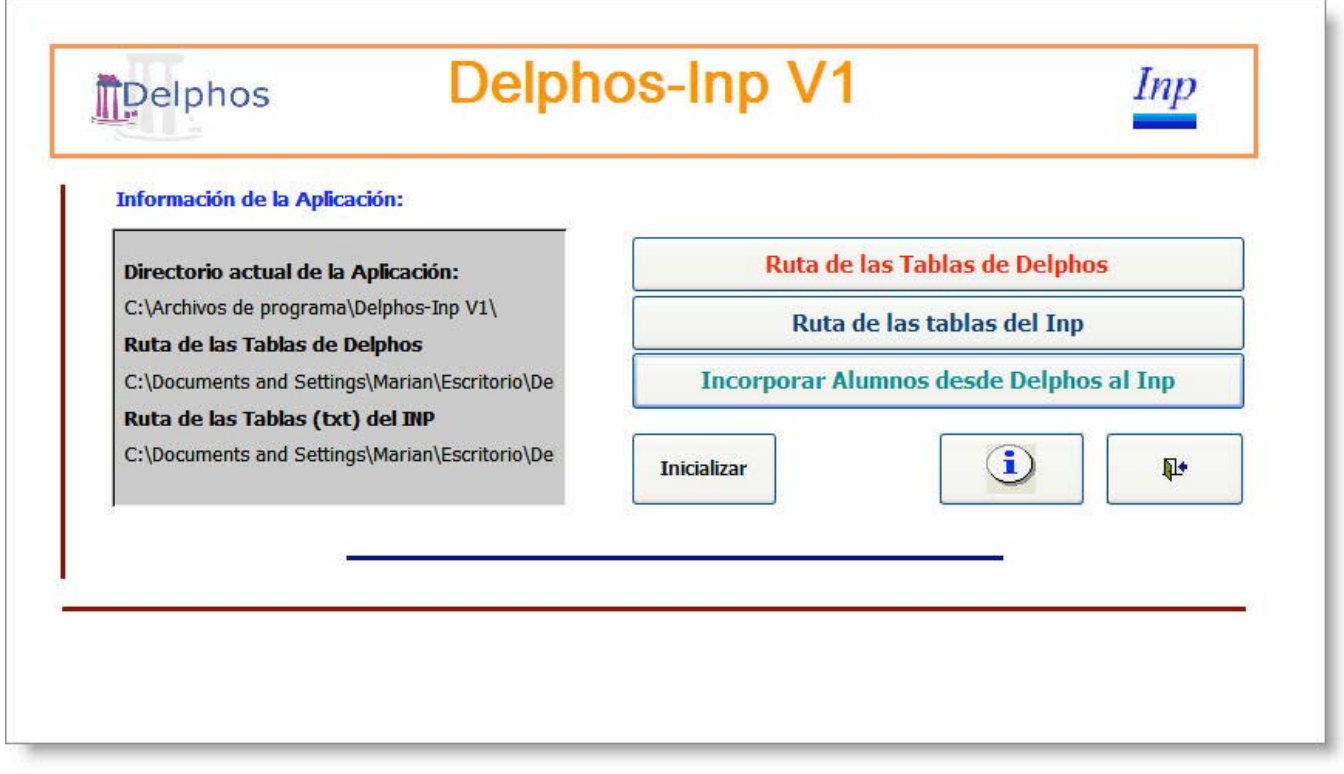

Se abre a continuación una nueva ventana que nos ofrece el listado de los grupos disponibles. Sólo hay que seleccionar el/los grupos que estemos interesados en incorporar a nuestro Inp. Una vez seleccionado/s, hacemos clic en el botón verde de confirmación.

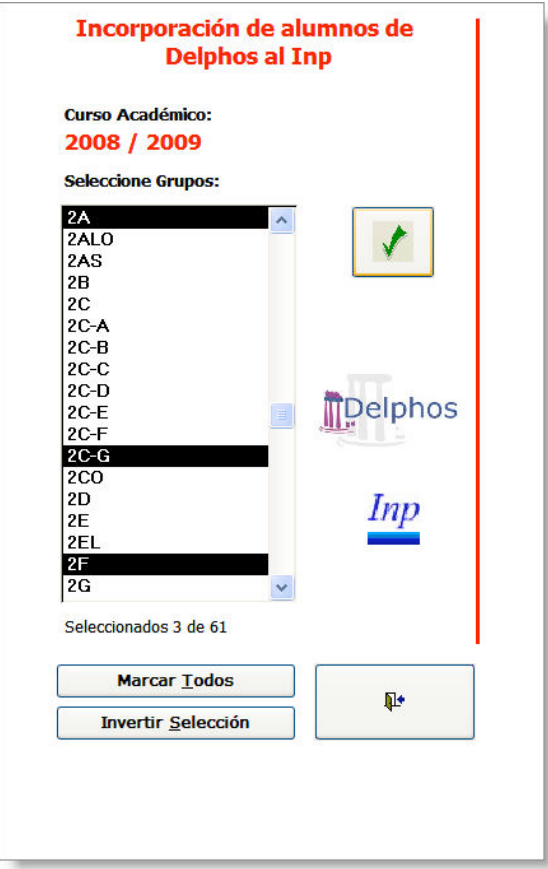

Lo que ha hecho el programa es sustituir las tablas iniciales por las nuevas con los datos que hayamos incorporado.

Éste es el procedimiento para una primera importación de los datos. Ahora bien, podemos realizar nuevas importaciones en otro momento, cuando las fichas de nuestros alumnos ya contengan datos de faltas de asistencia, calificaciones u observaciones. En este caso si la tabla **notas** que hemos importado desde el Pocket PC tiene datos, se nos da la oportunidad de conservar, en el proceso de exportación, aquéllos cuyo código de registro sea coincidente con el de los alumnos que vayamos a seleccionar desde Delphos. El resto, se borrará para evitar registros huérfanos o inconsistencia de tablas. Aparecerán mensajes como los siguientes:

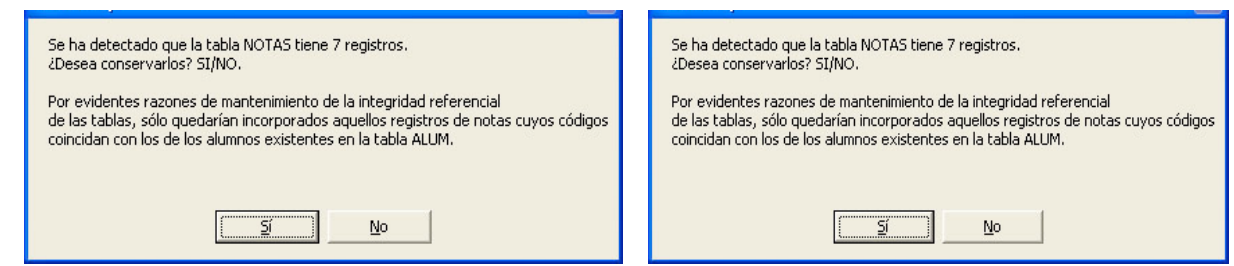

Pulsamos la opción deseada y comprobamos si el proceso culmina con éxito.

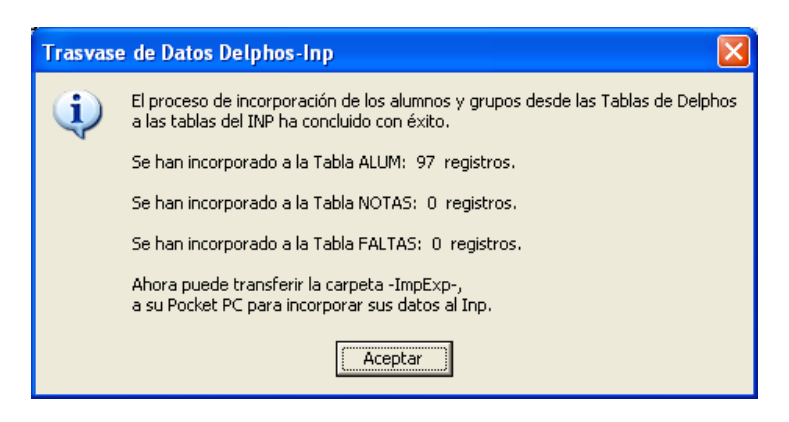

El proceso ha concluido. Se han llenado los campos de la tabla **alum** y se han incorporado a la tabla **tgrupos** aquellos a los que pertenecen los alumnos seleccionados. Se habrán incorporado a la tabla **faltas**, los registros de faltas si las hubiera de los alumnos seleccionados y se han incorporado a la tabla **notas** los registros que habíamos importado desde el Pocket PC coincidentes con los alumnos ahora seleccionados. Hay que advertir que para que el proceso de incorporación de **faltas** y **notas** se realice adecuadamente, tendrá que haber definido previamente en el Inp las asignaturas que imparte. Todo ello para lograr la debida concordancia entre éstas y los registros de faltas y notas. En el caso de que no haya definido materias en el Inp, no se almacenarán registros de faltas o notas.

Sólo queda realizar el camino inverso: copiamos ahora la carpeta **ImpExp** desde el lugar en el que la hemos almacenado en el disco duro y la pegamos en el Pocket PC, en el directorio en el que se encuentra el ejecutable del Inp.

Ejecutamos la aplicación Inp.exe en el Pocket PC y seleccionamos la opción **Inp > Base de datos > Importar > Tablas**. Tras las oportunas (y convenientes) advertencias sobre las copias de seguridad, si continuamos el proceso tendremos los nuevos datos disponibles en la aplicación.

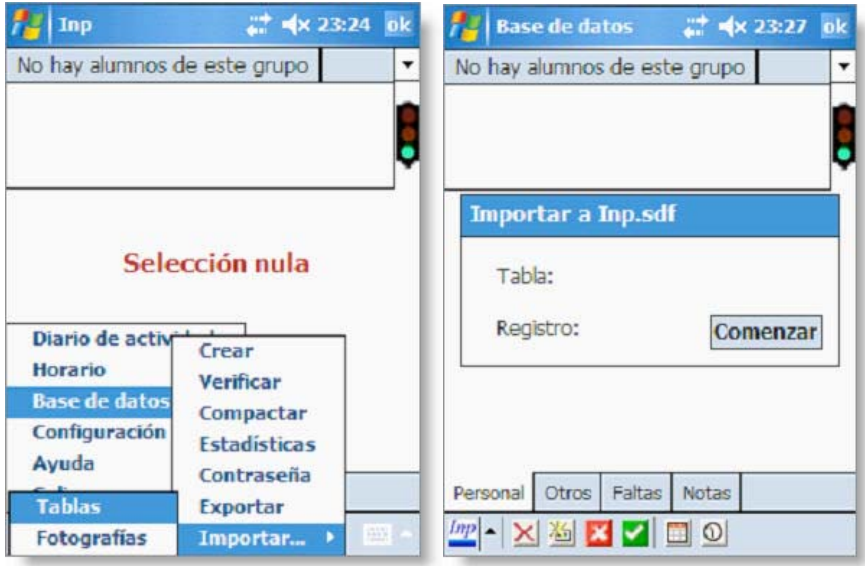

En el menú **Inp > Base de datos**, ejecutamos **Verificar** y a continuación **Compactar**. Si no hay errores, habremos logrado incorporar masivamente todos los datos de los alumnos leyéndolos desde Delphos.

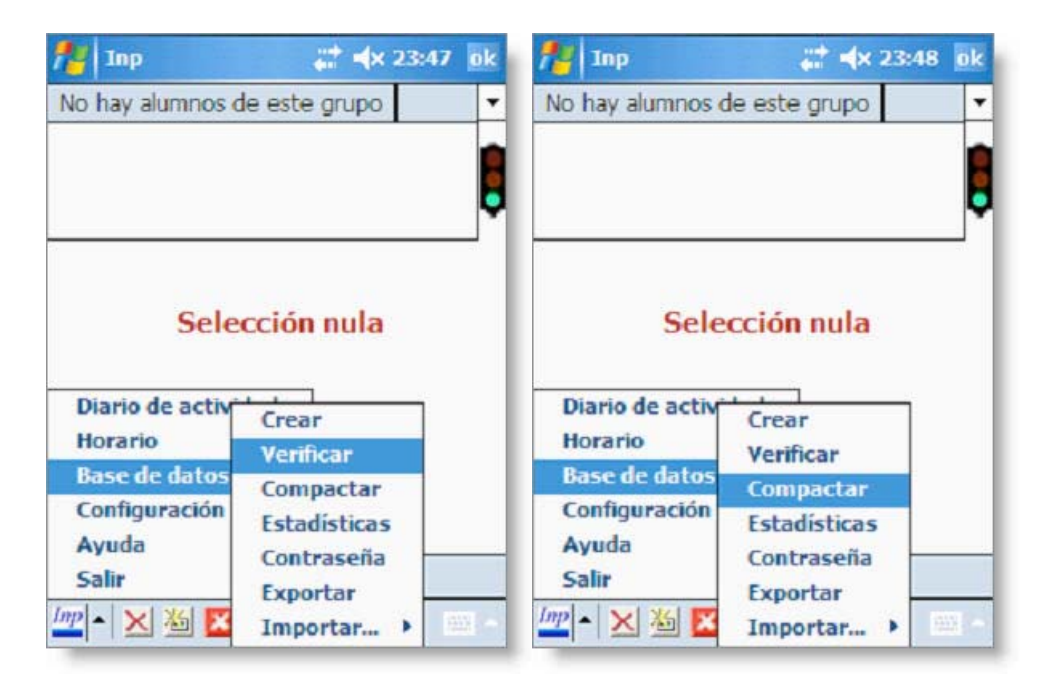

Autores del artículo: Marianmus – JlopezF Miembros del foro Administración para la Docencia de Todo Pockect PC http://www.todopocketpc.com